Kapitel 63 fred

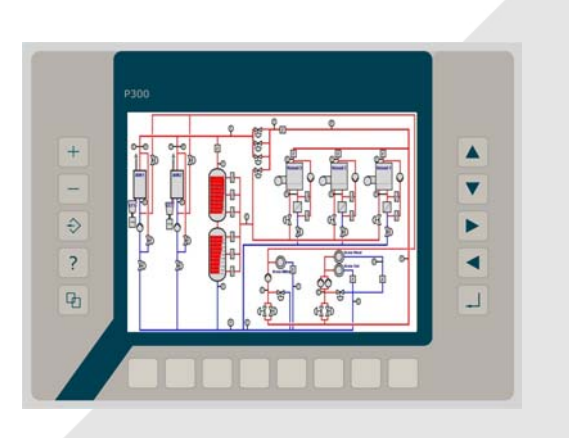

# fred-P300 Beschreibung 02/2004

# Produktgruppe fred **Inhalt:**

future-reality-economic-digital system<br>
Beschreibung fred – P300

## Zubehör fred-Bedieneinheit HMI Human Machine Interface

**Graphikfähiges Bedienpanel**  Farbe mit Auflösung bis 640x480 Punkten

**Unbegrenzter Systemaufbau**  über Industrial Ethernet + modulares Design

#### **Flexible Vernetzbarkeit**  durch modulare Busanbindung zu allen gängigen Bussystemen

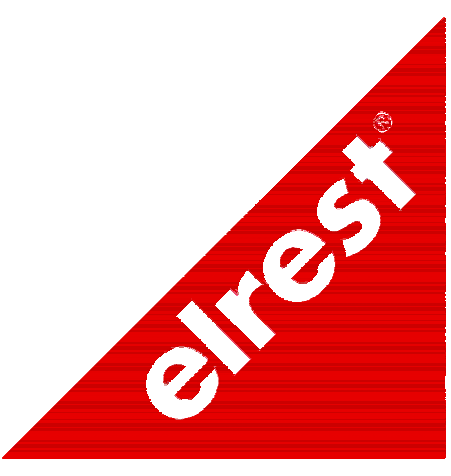

DIN EN ISO 9001

## **Inhalt**

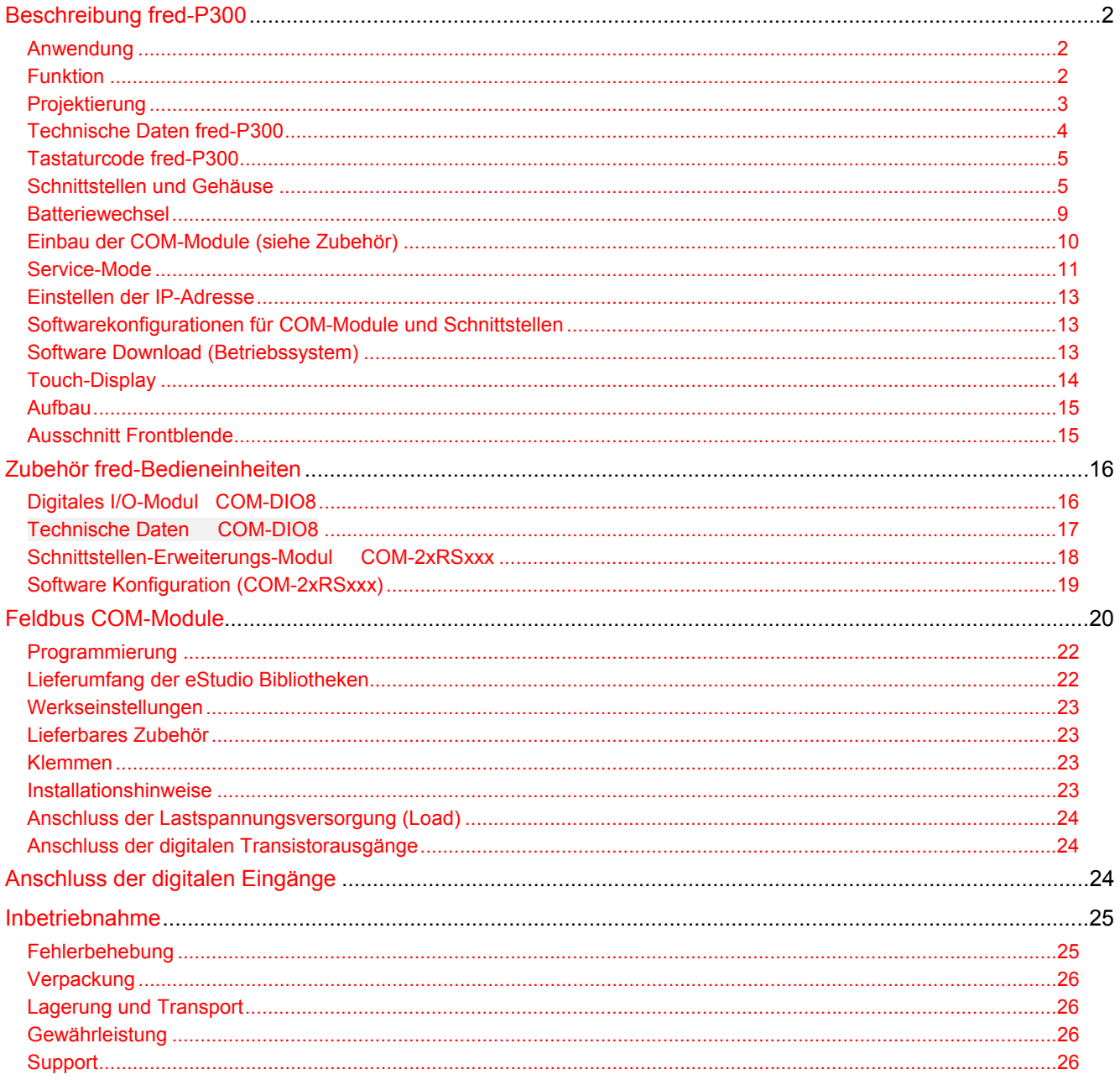

## **Beschreibung fred-P300**

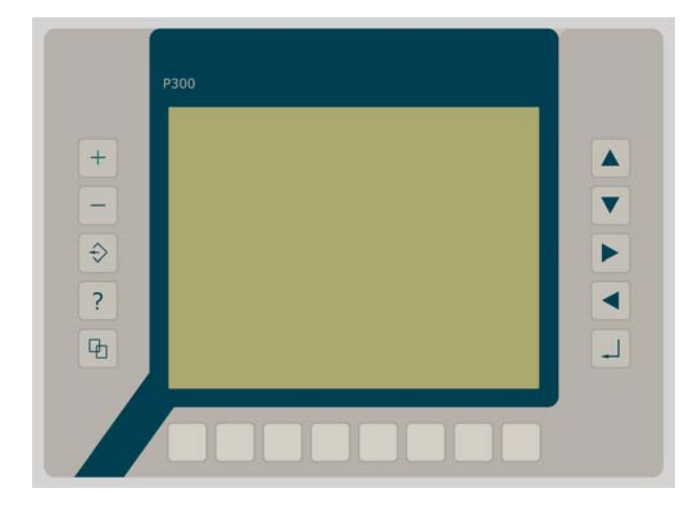

- graphikfähiges farbiges TFT-**Display** mit 320 x 243 Pixel
- Folientastatur mit 18 Tasten
- optional mit Touch-Display
- Onboard RS-, CAN- und **Ethernetschnittstelle**
- Vorbereitet für I/O-Module
- Vorbereitet für weitere Feldbussysteme

### **Anwendung**

Das Panel fred-P300 ist speziell für den Einsatz in den Bereichen: Industrie, Gebäudeleittechnik, Handwerk usw. entwickelt.

#### **Unterschiedlichste Konfiguration ermöglichen einen systemübergreifenden Einsatz:**

**Zentrale Steuer- und Regelung**, das heißt es werden mit dem im Panel integrierten I/O-Modul direkt Sensor Signale ausgewertet und Aktoren gesteuert.

**Dezentrales System**, hierbei dient das Panel als Master der unterschiedliche fred-I/O-Baugruppen die räumlich getrennt aufgestellt werden können, über ein Bussystem steuert.

**System mit verteilter Intelligenz** ermöglicht den Aufbau eines Netzwerks in den unterschiedlichsten Topologien. So ist es möglich über Ethernet mit einer oder mehreren fred-IT-Baugruppen zu kommunizieren. Zusätzlich kann mit weiteren Baugruppen über ElaCAN kommuniziert werden. Eine Anbindung an Netze wie z.B. Profibus ist hierbei immer noch möglich. Für die Verbindung zum Hostrechner stehen Schnittstellen für Ethernet, RS232, oder ElaCAN zu Verfügung.

### **Funktion**

#### **Anzeigen:**

Das Panel fred-P300 zeichnet sich durch ein beleuchtetes graphikfähiges TFT-Display mit 320 x 234 Punkten aus. Dies ermöglicht eine gute und schnelle Ablesbarkeit der dargestellten Werte und Graphiken.

#### **Eingaben:**

Zur Eingabe steht eine Folientastatur mit 18 Tasten (optional ein Touch-Display) zu Verfügung. Dies setzt sich aus folgenden Gruppen zusammen:

- Die Funktionstasten: Diese sind so positioniert, dass sie Eingabemasken auf dem Display zugeordnet werden können. Der einschiebbare Beschriftungsstreifen ermöglicht eine individuelle Kennzeichnung der Funktionstasten.
- Cursor- und Sondertasten ermöglichen die intuitive Bedienung der Eingaben und Masken.

#### **Schnittstellen:**

- Die **Onboard RS232** kann zur Programmierung des Panels und zur Diagnose verwendet werden. Verschiedene Softwaretools ermöglichen eine Anbindung für: Modembetrieb, Fernwartung, Email/SMS usw.
- Mit der **Onboard-CAN Schnittstelle** besteht die Möglichkeit mit allen fred-I/O-Baugruppen (analog und digital), mit ElaCAN Baugruppen zu kommunizieren. Außerdem sind kundenspezifische Protokolle sowie CANopen / Slave realisierbar.
- Die optional erhältliche **Ethernetschnittstelle** ermöglicht eine grenzenlose Vernetzung von Anlagen die Via Internet weltweit kommunizieren können.
- Die Panel können durch **modulare Erweiterung** über die verschiedensten Netzwerktechniken mit anderen Geräten und Baugruppen kommunizieren. So sind CANopen Master, Profibus Slave und Master, Interbus Slave und Master, AS-i-Interface Master, DeviceNET Slave und Master genauso wie kundenspezifische Lösungen möglich.

Die optionalen **I/O-Module** die im Panel integriert werden können, geben die Möglichkeit direkt mit dem Panel Regelungs- und Steuerungsaufgaben zu lösen. Die Analogeingänge sind auch für die gängigen Thermoelemente und PT100/1000 Temperaturmessung geeignet. Die Digitalausgänge können im Modus PWM betrieben werden, um z.B. Leistungssteller für Heizungen zu steuern. Mit den analogen Ausgängen kann eine Stellgröße von 0 –10 Volt ausgegeben werden

## **Projektierung**

Applikationen können unter folgenden Entwicklungsumgebungen programmiert werden:

- **Codesys** (programmieren nach IEC61131-3). Texteditoren für AWL und ST. Grafikeditor für KOP, FUP, AS, CFC.
- **ElaGraph** (graphische Entwicklungsumgebung in Anlehnung an IEC1131-3) ermöglicht eine schnelle und übersichtliche Programmierung auf einer graphischen Oberfläche. In der Inbetriebnahme können im Onlinebetrieb die Betriebszustände und die Masken visuell dargestellt werden. Dies gestattet eine leichte Kontrolle des Prozessablaufs. Ein- und Ausgänge sowie Parameter können hierbei mit einem angeschlossenen PC online gesetzt und verändert werden.
- **ElaDesign** stellt die Schnittstelle zur Datenausgabe auf das Display und Dateneingabe über die Tastatur dar. Mittels modulspezifischer graphischer Oberfläche kann in kürzester Zeit eine Anzeigemaske erzeugt werden. Graphik kann im Bitmap-Format direkt in das Panel übernommen werden.

## **Technische Daten fred-P300**

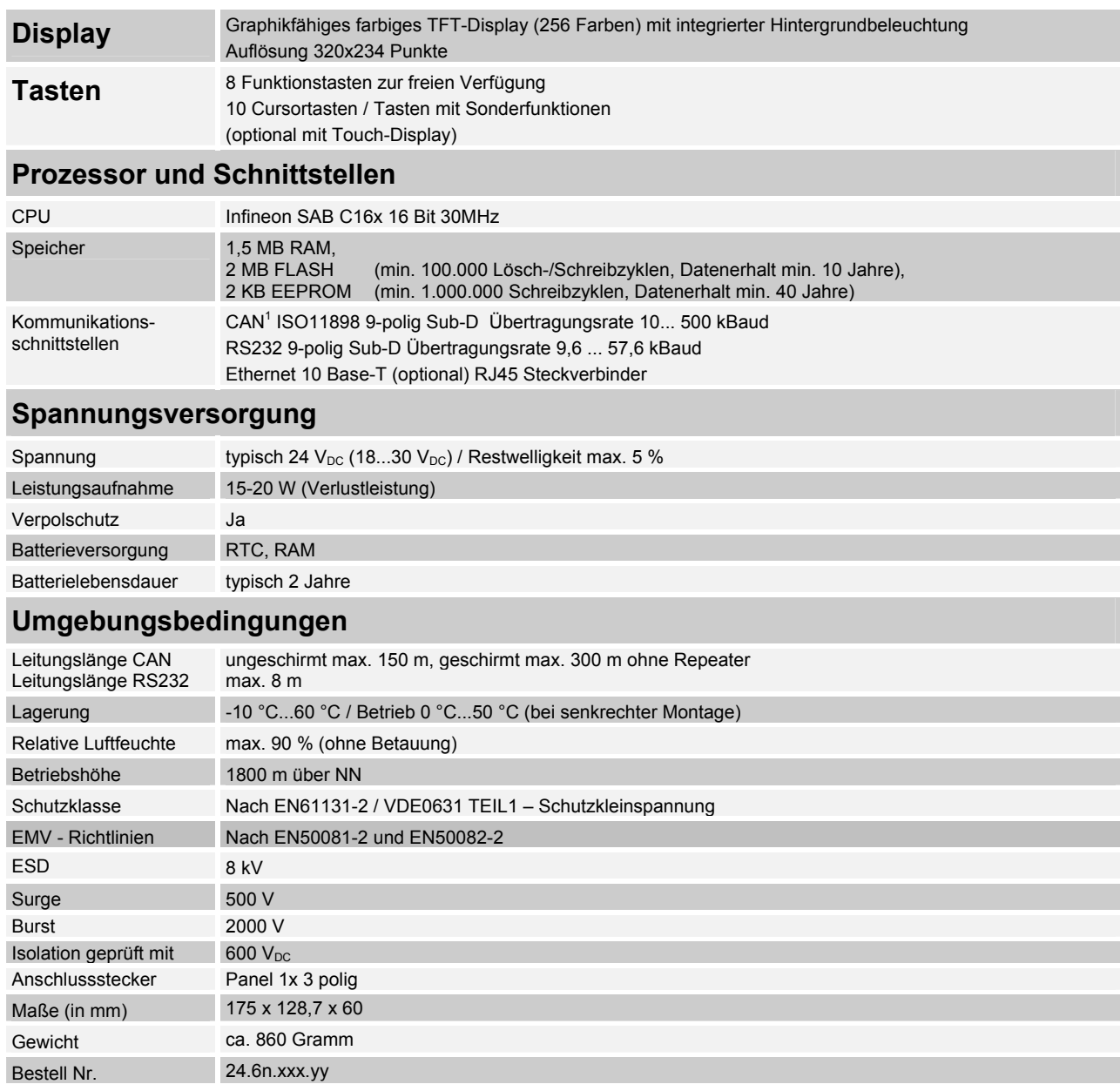

## **Tastaturcode fred-P300**

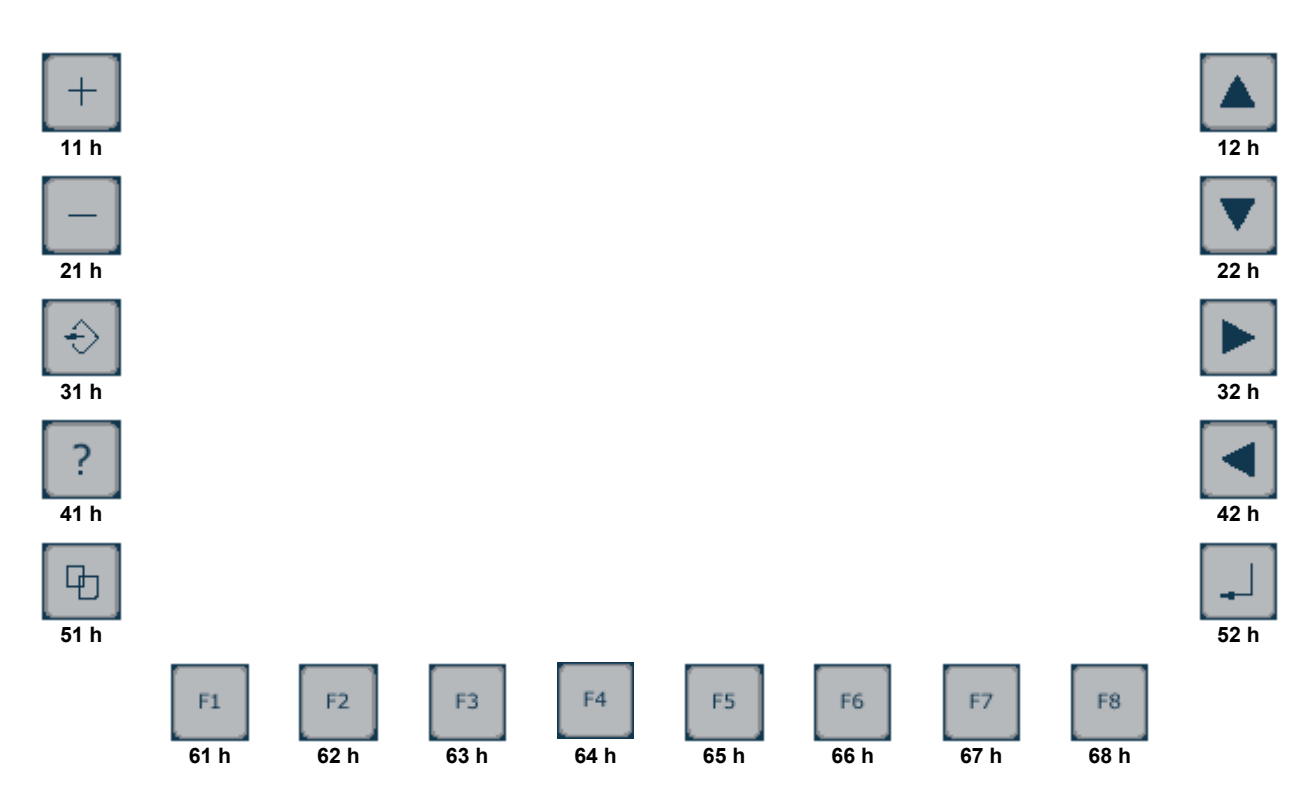

## **Schnittstellen und Gehäuse**

Ansicht Geräterückseite – Schnittstellen

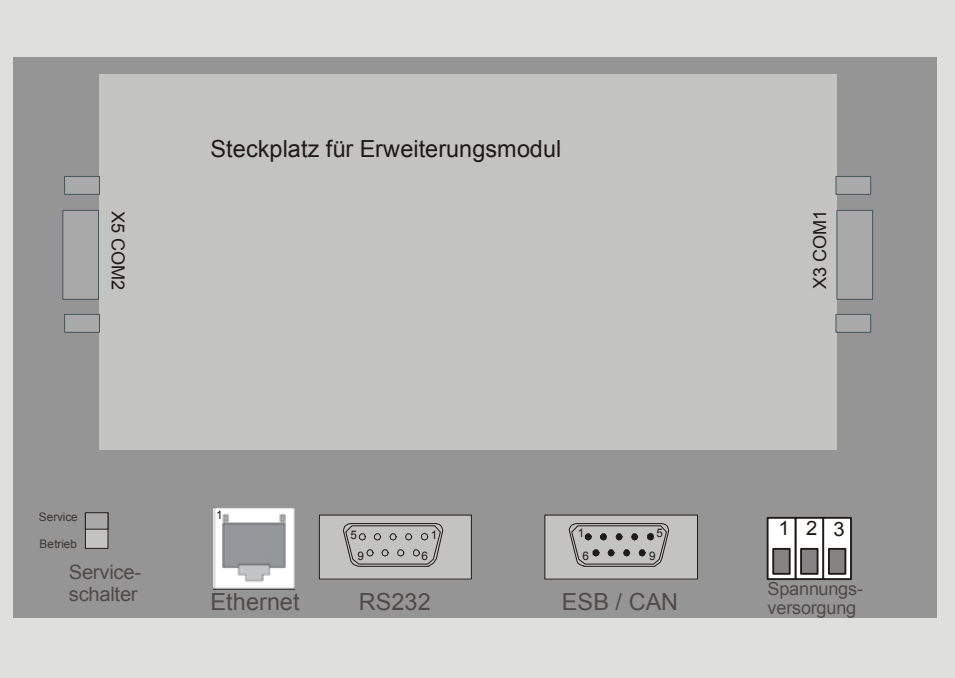

Serviceschalter **Serviceschalter** dient zur Adressierung und Modifizierung der vorbereiteten Einstellungsmodi und Sonderfunktionen des Bedienpultes. Siehe Abschnitt Servicemode.

**Ethernet –Schnittstelle** 

Diese Schnittstelle ist als RJ-45 Steckverbinder ausgeführt . Die Anschlüsse und Leitungen müssen CAT.5 und den Richtlinien für Ethernet Schnittstellen entsprechend. Die Steckerverbindung zu 10Base-T sind sogenannte RJ45 Buchsen. Sind mehr als 2 Stationen in einem Ethernetnetzwerk, dann müssen diese über einen "HUB" oder "SWITCH" miteinander verbunden werden. Hier wird ein "1:1"-Kabel verwendet.

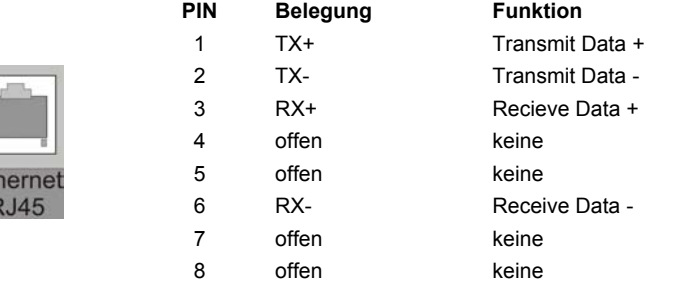

Falls nur 2 Geräte miteinander verbunden werden, kann dies direkt mit einem "CrossOver" Kabel erfolgen:

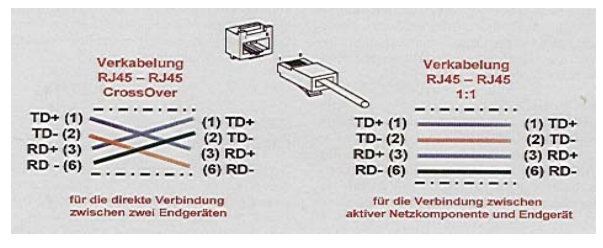

Diese Schnittstelle ist als 9-poliger SUB-D Stecker ausgeführt. Die CAN-Feldbusankopplung ist gemäß ISO 11898 mit galvanischer Trennung ausgeführt.

Im Gerät ist entsprechend ISO11898 ein CAN-Abschlusswiderstand integriert. Dieser kann im Servicemode zugeschaltet werden, falls das Gerät als letztes Segment in einem CAN-Netzwerk eingesetzt wird. Genauere Angaben entnehmen Sie bitte unserer Beschreibung E5014 Feldbussysteme.

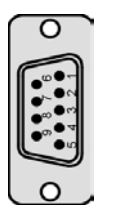

**Pin Belegung** 

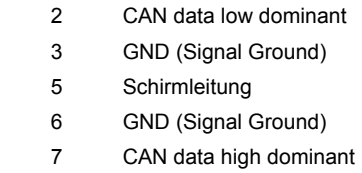

**ESB Schnittstelle** 

**CAN- ISO 11898 Schnittstelle** 

> Diese Schnittstelle ist als 9-poliger SUB-D Stecker ausgeführt. Die Schnittstelle stellt die Kommunikation mit den fred-Baugruppen her.

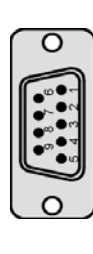

#### **Pin Belegung**

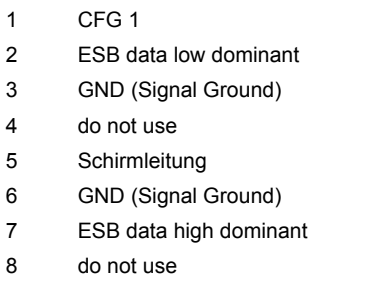

9 **GND** 

5

#### **X3 COM1** (nur vorhanden bei

bestücktem COM-Modul-Adapter)

Diese Schnittstelle ist für optionale Zusatzmodule reserviert. Die Anschlussbelegung des SUB-D Steckverbinders und die technischen Daten sind in der Dokumentation der betreffenden Module beschrieben.

**X5 COM 2** 

(nur vorhanden bei bestücktem COM-Modul-Adapter)

#### **RS 232 Schnittstelle**

Diese Schnittstelle ist für optionale Zusatzmodule reserviert. Die Anschlussbelegung des SUB-D Steckverbinders und die technischen Daten sind in der Dokumentation der betreffenden Module beschrieben.

Diese Schnittstelle ist als 9-polige Sub-D Buchse ausgeführt. Sie ist galvanisch mit der Versorgungsspannung des Moduls gekoppelt. Die Schnittstelle dient zur Programmierung des Moduls. Sie kann auch für Servicegeräte genutzt werden (optional auch für den Modembetrieb).

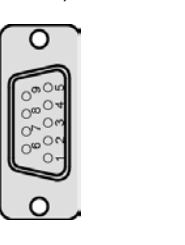

2 3 5 TxD (Transmit Data) RxD (Receive Data) GND (Signal Ground)

Null-Modem

**Belegung** 

**Pin** 

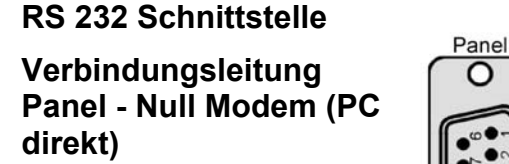

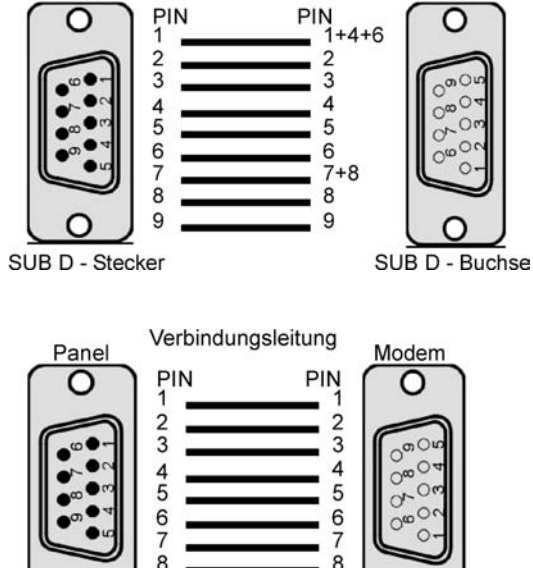

Verbindungsleitung

**Steckverbinder** 

**RS 232 Schnittstelle** 

**Verbindungsleitung Panel - Modem** 

> Über diesen Steckverbinder wird das Panel mit der Betriebsspannung versorgt. Der Anschluss ist gegen Verpolung geschützt. Darüber hinaus sind Klemmen für den digitalen Eingang (Signal muss Massebezug haben) und die im Panel integrierten Tasten T1 und T2 vorhanden. Die LED zeigt den Eingangspegel des digitalen Eingangs an (Helligkeit proportional zur angelegten Spannung).

SUB D - Buchse

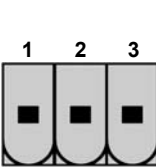

SUB D - Stecker

**Belegung** 

d

**PIN 1 2** 

9

- 24 V DC Versorgungsspannung GND – Bezug
- **3** GND – Bezug

#### **EMV - Maßnahmen**

Falls das Panel in einer Umgebung gemäß EMV-Richtlinie EN55011-Class B eingesetzt wird, müssen die im elrest-Zubehör erhältliche Ferritkerne mit der unten genannten Artikelnummer, wie in der Abbildung gezeigt, eingebaut werden.

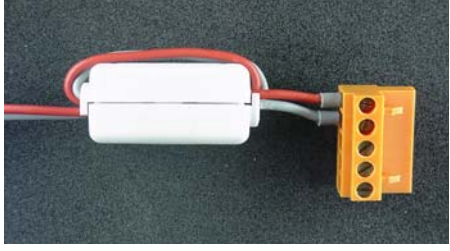

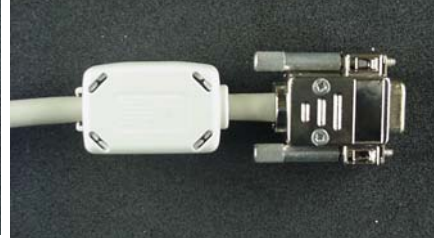

In der 24V Zuleitung Artikelnummer: IN6,6/FERRIT

In der CAN-Netzwerkleitung Artikelnummer: IN9MM/FERRIT

Um eine sichere Ableitung von Störgrößen sicherzustellen, muss das Panel mit der Anlagenmasse (PE) verbunden werden. Hierzu ist auf der Rückseite eine entsprechende Lasche vorgesehen.

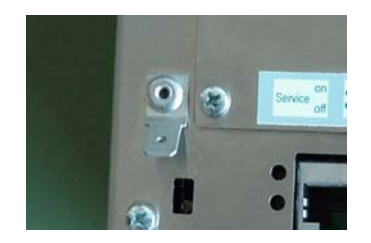

Um die Störsicherheit zu gewährleisten, sind **abgeschirmte Datenleitungen** (RS232; CAN/ESB, Ethernet, ... zu verwenden.

#### **Userware up date**

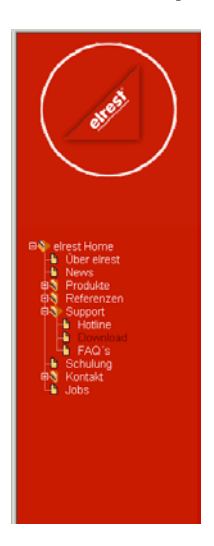

Software Service

Sie können über unsere Homepage http://www.elrest.de jederzeit auf die für Ihr Panel verfügbaren Softwarestände zugreifen.

Nachdem Sie die betreffende Datei über das Internet auf ihren Rechner übertragen und gesichert haben, können Sie diese in gewohnter Weise über das Download Tool oder CAN-Hex auf das Panel übertragen.

Detaillierte Anweisungen können Sie der Hilfe- Datei des verwendeten Software Tool entnehmen.

#### **Bitte Beachten:**

**Kontrollieren Sie zur Sicherheit vor jedem Programmiervorgang genau, ob die ausgewählte Datei für das angeschlossene Gerät geeignet ist. Falls mehrere Geräte im Netzwerk aktiv sind, beachten Sie zusätzlich die Geräte Adresse!** 

**Eine nicht für das Geräte bestimmte Userware, kann zu Funktionsstörungen und Schäden am Panel führen!**

### **Batteriewechsel**

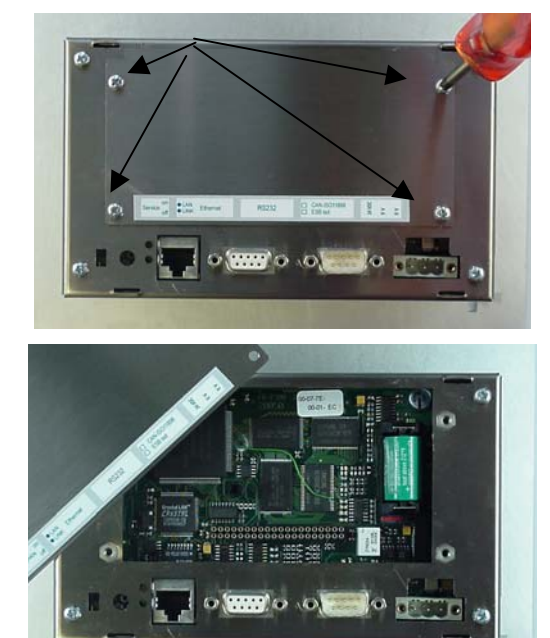

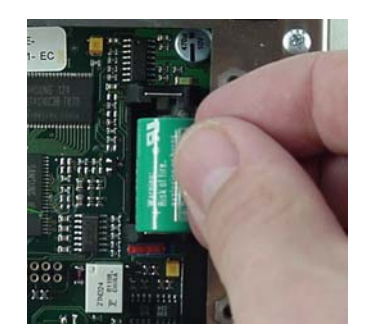

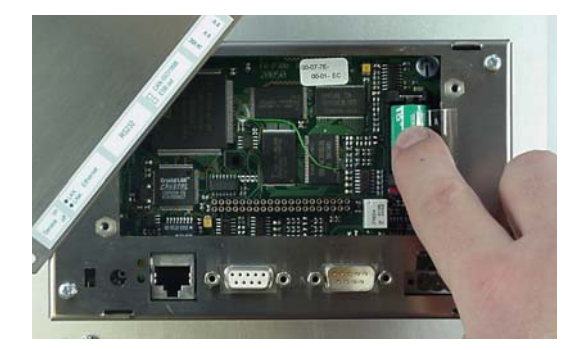

Die Batterie befindet sich unter der Serviceabdeckung auf der Geräterückseite. Um diese zu öffnen sind folgende Punkte zu beachten:

1. Die Schrauben S1 – S4 lösen und Serviceabdeckung abnehmen.

2. Die Serviceabdeckung abnehmen

3. Auf der rechten Seite (von hinten gesehen) ist die 3V Lithium Zelle platziert. Zum leichteren Entnehmen, befindet sich an ihr eine Lasche, an der die Batterie herausgezogen werden kann.

- 4. Setzen sie die neue Batterie unter Beachtung der Polarität ein (siehe Symbol auf dem Batteriesockel).
- 5. Nun die Serviceabdeckung wieder auflegen und mit den Schrauben befestigen.

Beachten: Falls die Versorgungsspannung beim Batteriewechsel ausgeschaltet ist, müssen Uhrzeit und Datum aktualisiert werden.

## **Einbau der COM-Module (siehe Zubehör)**

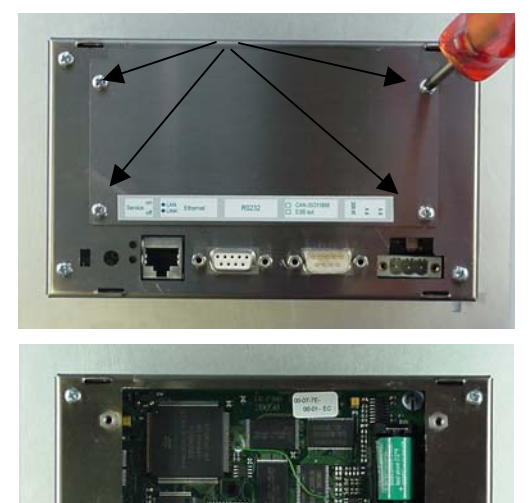

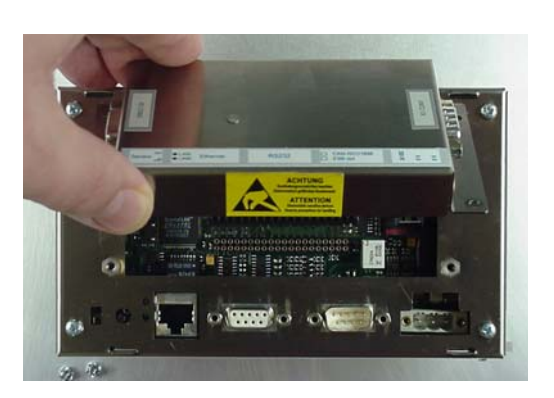

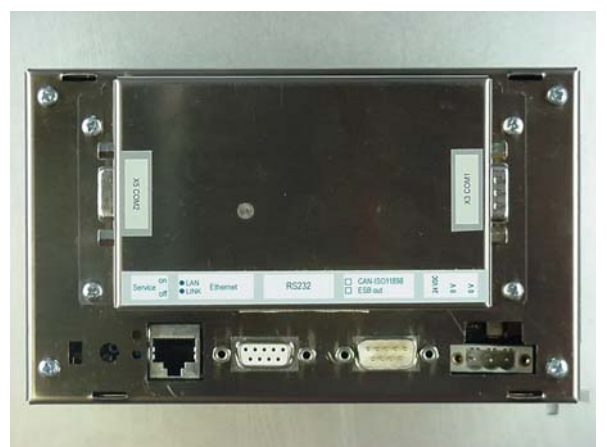

Der Steckplatz für die COM-Module befindet sich unter der Serviceabdeckung auf der Geräterückseite. Um diese zu öffnen sind folgende Punkte zu beachten:

- 1. Panel ausschalten und von der Versorgungsspannung trennen.
- 2. Die Schrauben S1 S4 lösen.

- 3. Die Serviceabdeckung abnehmen
- 4. Für die folgenden Arbeiten ist es erforderlich die ESD Vorschriften zu beachten um Defekte durch statische Entladungen zu vermeiden!
- 5. Nach dem sie sich geerdet haben, entnehmen Sie das COM-Modul (incl. zugehörigem Adapter-Gehäuse) der Verpackung und stecken es auf den durch den Gehäuseausschnitt sichtbaren Pfostenverbinder. Hierbei darauf achten, dass alle PINs gerade sind und beim Aufstecken nicht umgebogen werden.

- 6. Nun das Adapter-Gehäuse mit den Schrauben befestigen.
- 7. Das Panel wieder in Betrieb nehmen.
- 8. Die entsprechenden Einstellungen in der Softwarekonfigurationen für COM Module und Schnittstellen vornehmen.
- 9. Panel ist nun Betriebsbereit

### **Service-Mode**

#### **Kontrolle der Geräteeinstellungen und Parameter**

Der Service-Mode dient zur Kontrolle der Geräteparameter. Er wird durch den auf der Geräterückseite befindlichen Schiebeschalter (nach oben schieben) aktiviert .

Um den Service-Mode zu beenden, muss der Schiebeschalter wieder in die Ausgangsposition gebracht werden (nach unten schieben).

Mit der Aktivierung des Service-Modes erscheint folgende Anzeige:

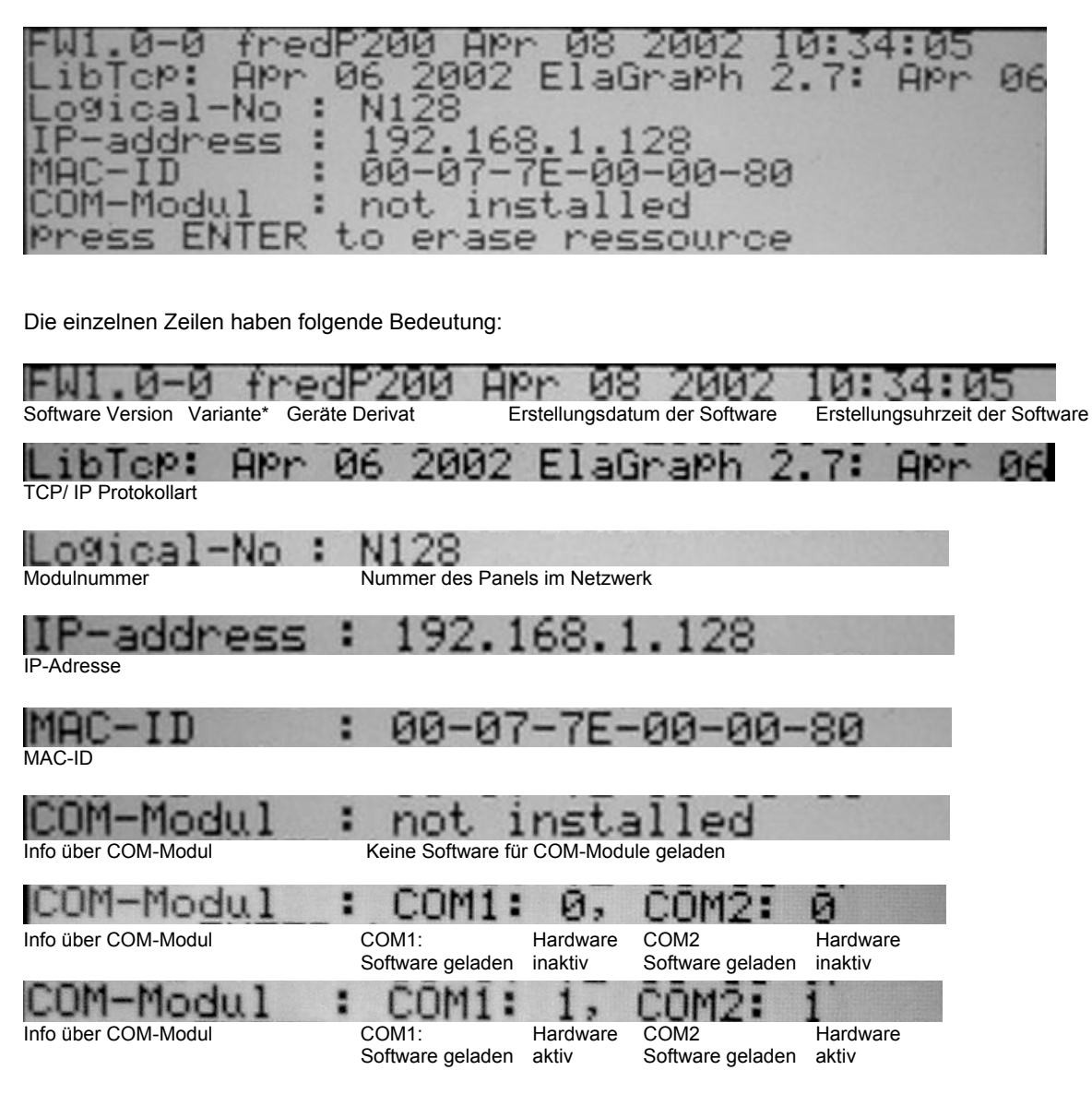

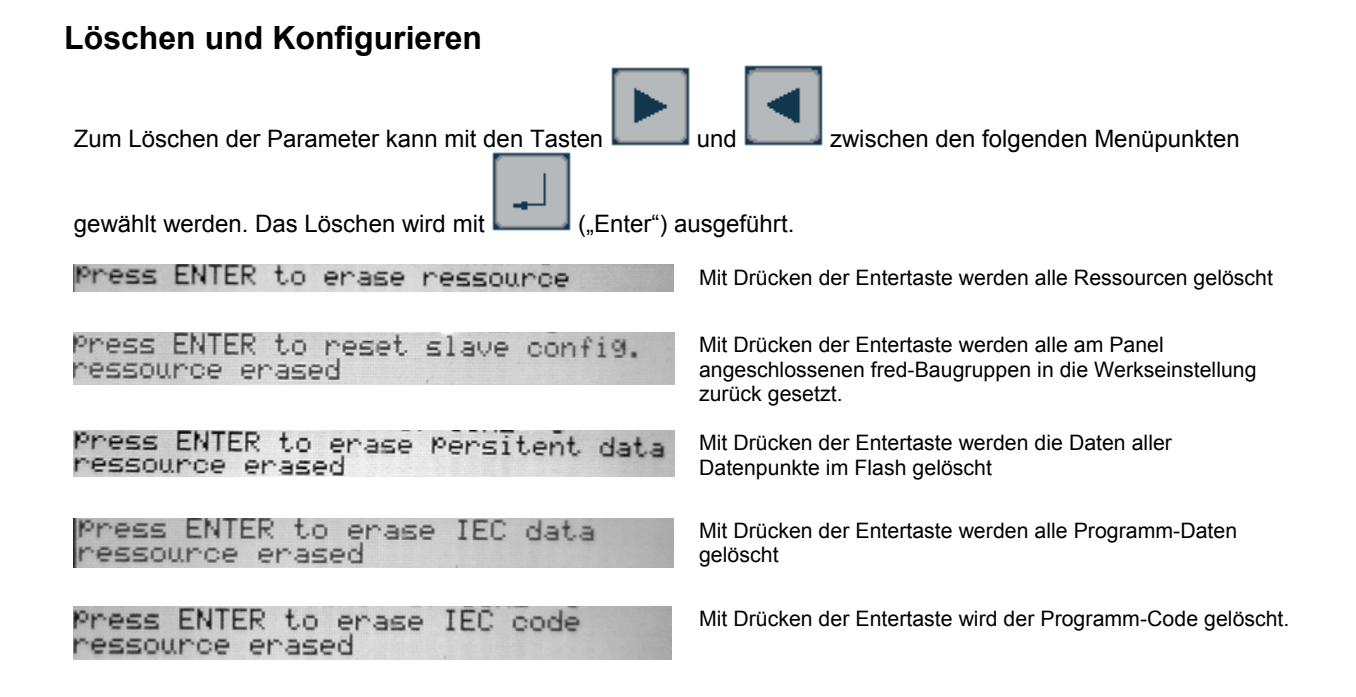

### **Einstellen der IP-Adresse**

siehe Dokumentation Tools; Kapitel Telnet; Kommando: setip

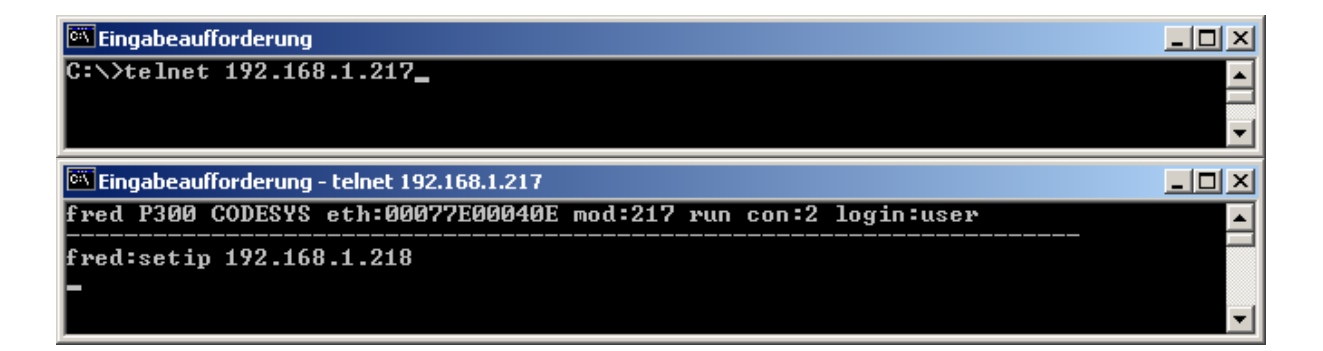

### **Softwarekonfigurationen für COM-Module und Schnittstellen**

siehe Dokumentation Tools; Kapitel Telnet; Kommando: option

Eingabeaufforderung - telnet 192.168.1.217  $\times$  $$ fred P300 CODESYS eth:00077E00040E mod:217 run con:0 login:user A. fred:option 2... COM\_RS232<br>6... UART2 COM\_DIO8<br>UART1 **COM\_DPM<br>DEBUG UART0** 0... no Option<br>4... UART0 Options<br>PPP  $\frac{1}{5}$ ... 3. . . .<br>7. . . ESB Termination : 8...set value [0,1] —>"on"<br>Key repeatabili. : 9...set value [0,1] —>"on"<br>Key beeper <0=off> :10...set value [0...255] —> <255><br>Touch used for edit:11...set value [0,1] —>"yes" reset target to apply settings fred:option 2 1<br>Options : 0... no Option<br> PPP : 4... UART0 1... COM\_DIO8<br>5... UART1 [COM\_RS232]<br>6... UART2 3... COM Options<br>PPP **DPM DEBUG UART0** ESB Termination : 8...set value [0,1] ->"on"<br>Key repeatabili. : 9...set value [0,1] ->"on"<br>Key beeper <0=off> :10...set value [0...255] -><br>Touch used for edit:11...set value [0,1] ->"yes' 」─∠ uɪ<br>.255 ] ─〉<br>| ─〉"yes"  $(255)$ reset target to apply settings  $\mathbf{fred:}\blacksquare$ 

### **Software Download (Betriebssystem)**

Der Software Download kann via ftp oder mit Hilfe des Software Programms "Download Tool" durchgeführt werden. Siehe hierzu Dokumentation Tools; Kapitel Download-Tool.

## **Touch-Display**

#### **Hinweis:**

Zur optimalen Bedienung des Touch-Displays und um Beschädigungen zu vermeiden, empfehlen wir zur Bedienung einen Touchpen (handelsüblicher Stift zur Bedienung eines Touch Displays).

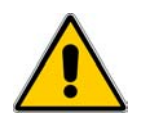

Hinweis: Zur sicheren Funktion des Touch-Displays ist ein Mindestbetätigungsdruck notwendig.

### **Kalibrierung des Touch-Displays**

Um das Touch-Display zu kalibrieren, muss im Service-Mode die Kalibrierung des Touch aktiviert werden. Hierzu im Service-Menü den Menüpunkt verändern, bis der Text "press ENTER to start touch calibr." erscheint.

Durch Betätigen der Taste in die öffnet sich der Kalibrierungsbildschirm.

Durch Betätigen einer beliebigen Taste kann die Kalibrierung abgebrochen werden.

Zur Kalibrierung tippen Sie mit einem Touchpen (handelsüblicher Stift zur Bedienung eines Touch-Displays) auf die Mitte des angezeigten Fadenkreuzes.

Dieses ändert daraufhin seine Position

Zur Kalibrierung tippen Sie mit dem Touchpen erneut auf die Mitte des angezeigten Fadenkreuzes.

Dieses ändert daraufhin seine Position

Zur Kalibrierung tippen Sie mit dem Touchpen nochmals auf die Mitte des nun angezeigten Fadenkreuzes. Die Daten sind nun im Gerät gespeichert.

Es erscheint der "Start-Bildschirm"

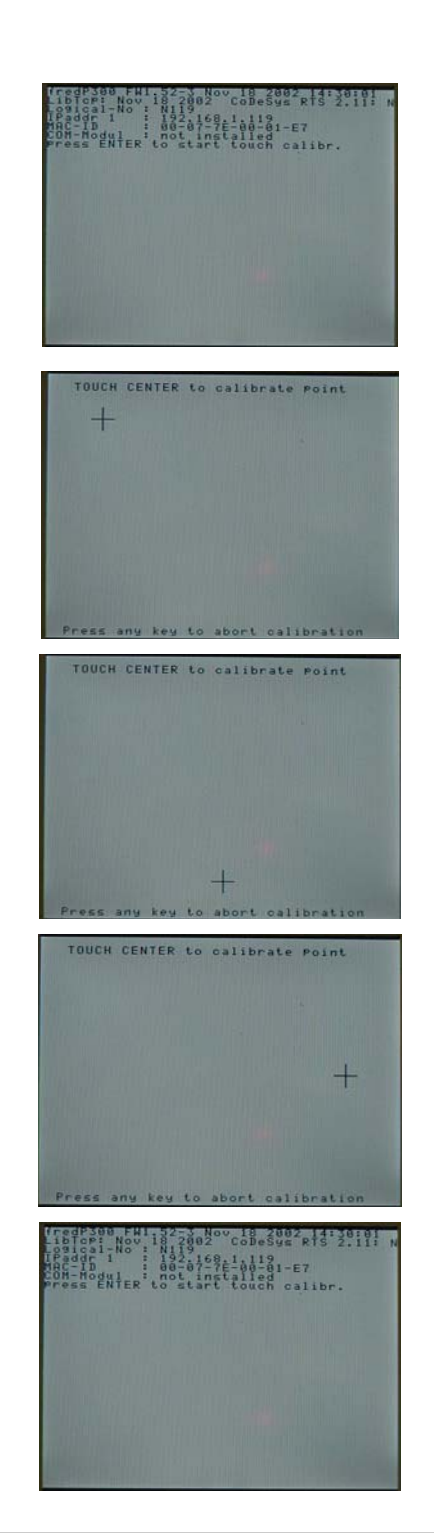

### **Aufbau**

Die Frontfolie ist in der eloxierten Aluminiumfrontplatte bündig eingelassen. Das Gehäuse besteht aus Edelstahl. Zur Befestigung wird das Panel mittels 6 Klemmbolzen von hinten mit der Trägerplatte verpresst. Aufnahmebohrungen können somit entfallen.

#### **Abmessungen**

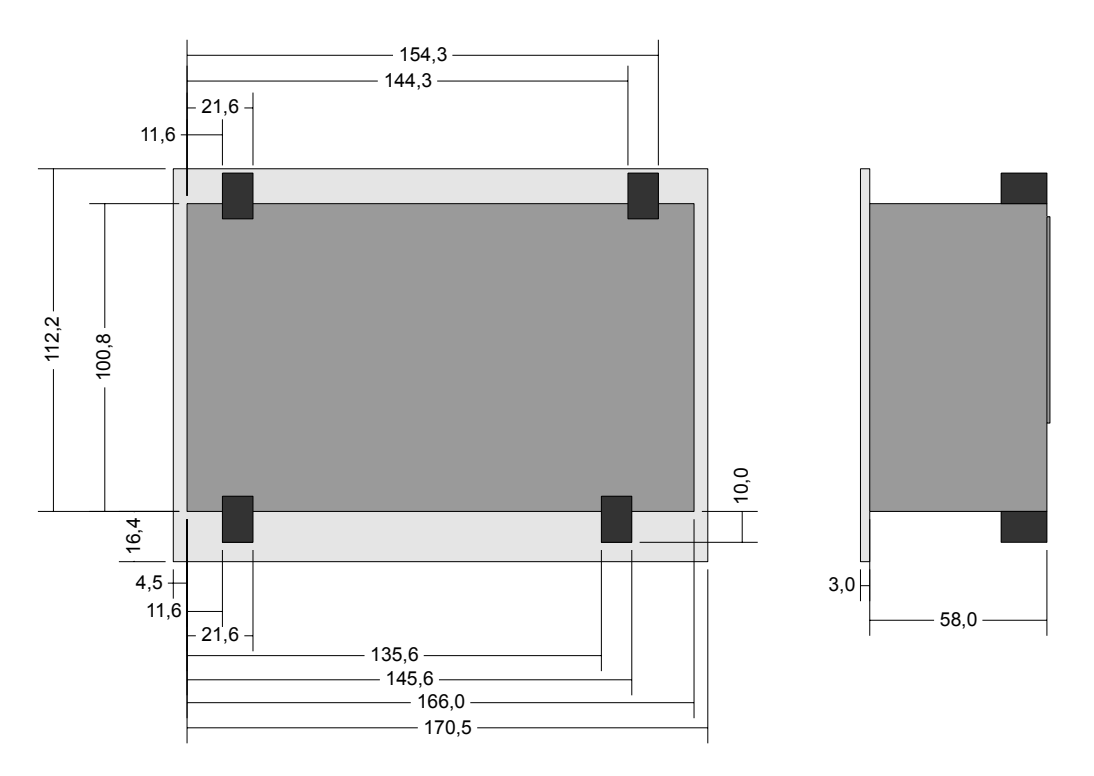

Die Ansicht entspricht dem Panel von hinten gesehen, Anschlüsse unten. Überstand der Steckerverbinder nicht berücksichtigt. Tolleranzen:

ALU- Frontplatte +/- 0,2mm Gehäusedeckel +/- 1,0 mm

### **Ausschnitt Frontblende**

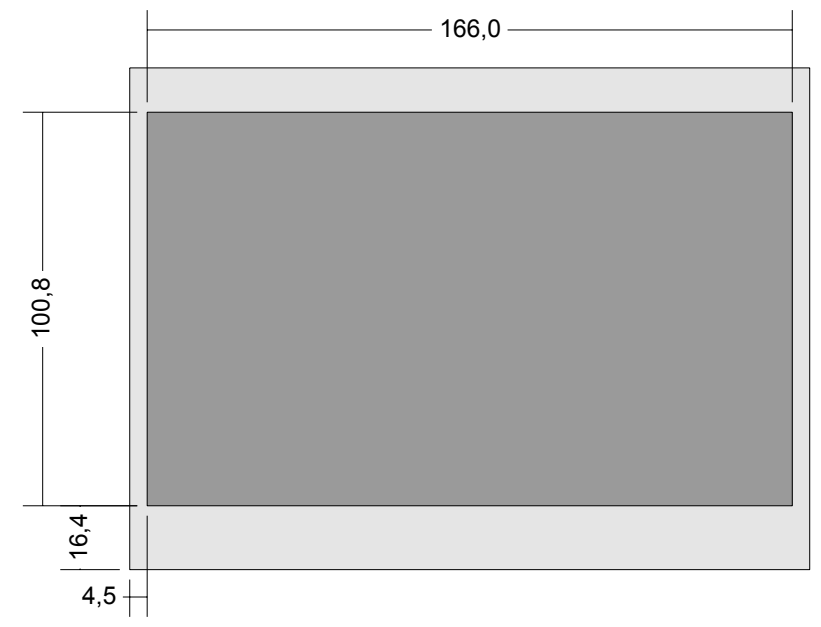

## **Zubehör fred-Bedieneinheiten**

## **Digitales I/O-Modul COM-DIO8**

#### 8 digitale Ein- oder Ausgänge

frei über Software konfigurierbar (jeder Kanal kann als Ein- oder Ausgang in beliebiger Reihenfolge verwendet werden). Nach dem Einbau muss das I/O-Modul via Telnet freigeschaltet werden. (siehe Panel Beschreibung)

#### **Anschlussbelegung am Modul**

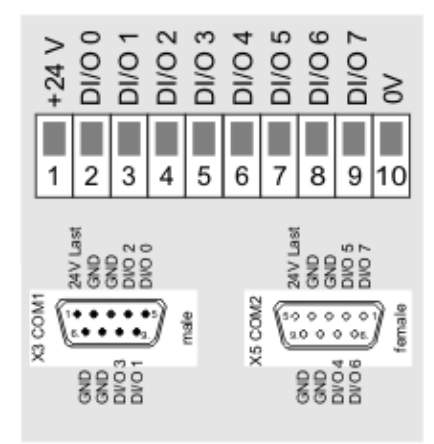

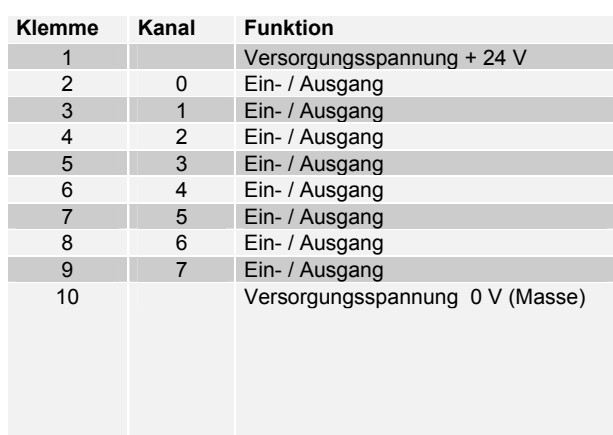

#### **Anschlussbelegung am Panel von X3 / X5**

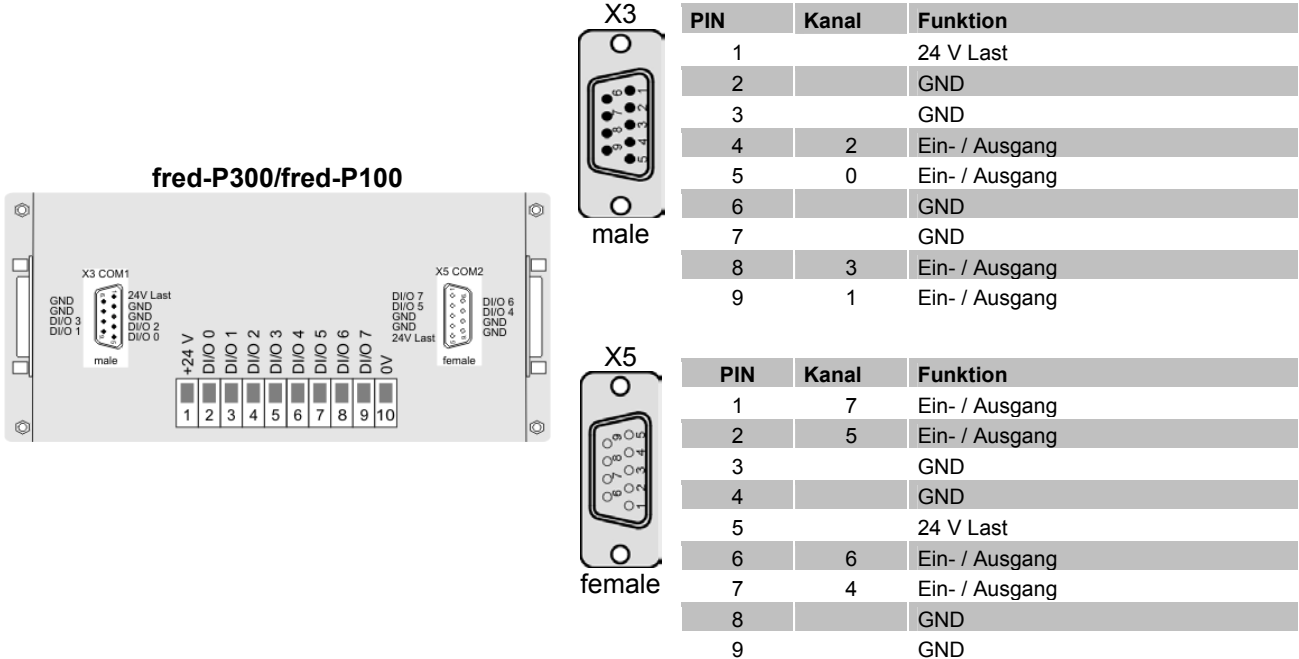

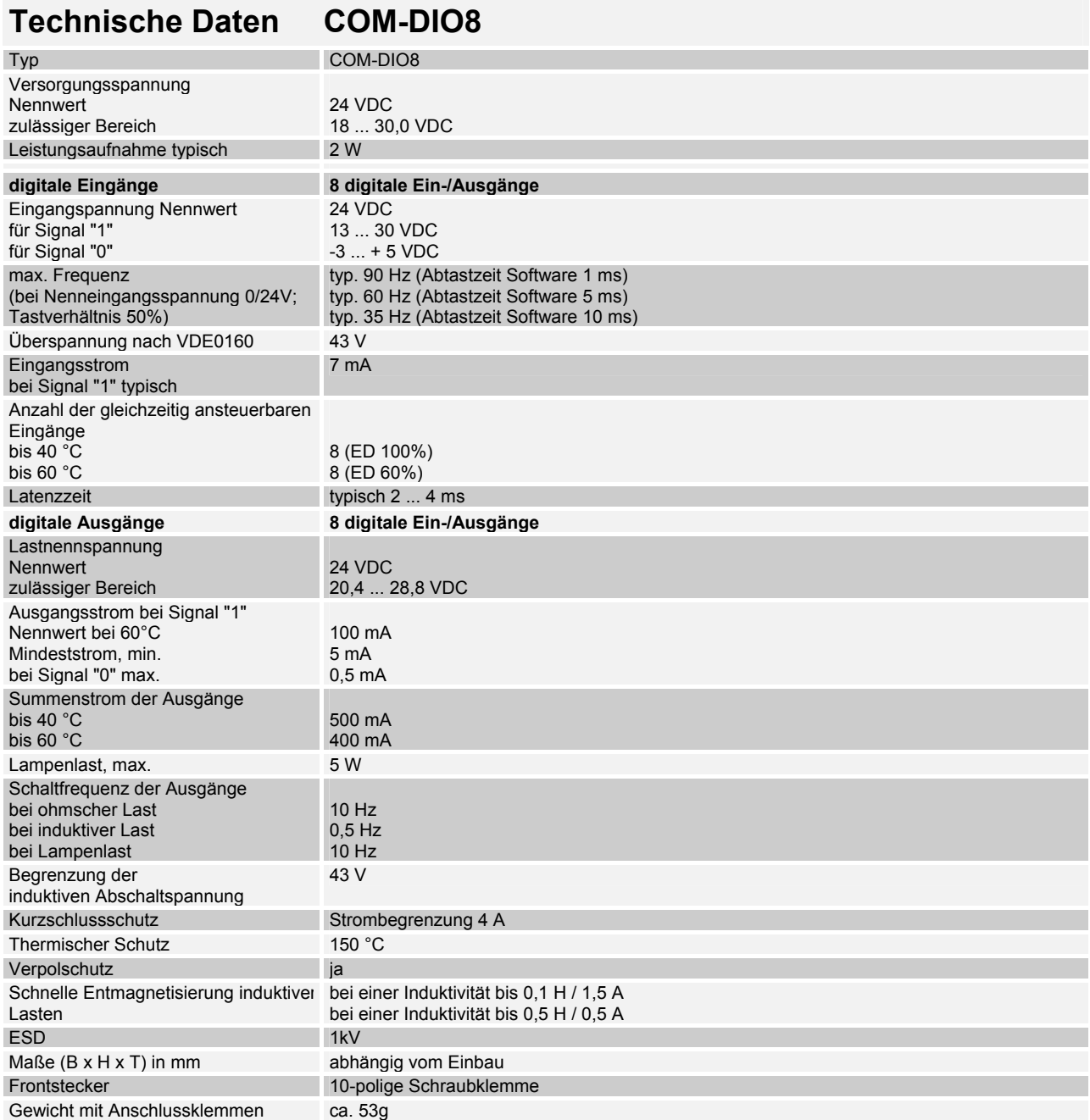

### **Schnittstellen-Erweiterungs-Modul COM-2xRSxxx**

Zwei serielle Schnittstellen, welche wahlweise als RS232 oder RS485 eingesetzt werden können. Für jeden Kanal können unabhängig voneinander über Software die Parameter (Baudrate, Anzahl der Daten- bzw. Stopbits, Paritätsprüfung) eingestellt werden.

Beide Kanäle sind galvanisch voneinander und von der Versorgungsspannung getrennt. In beiden RS485- Schnittstellen ist bereits ein Abschlusswiderstand (150 Ohm) integriert.

#### **Anschlussbelegung von X3, X5 (fred-P150; fred-P200)**

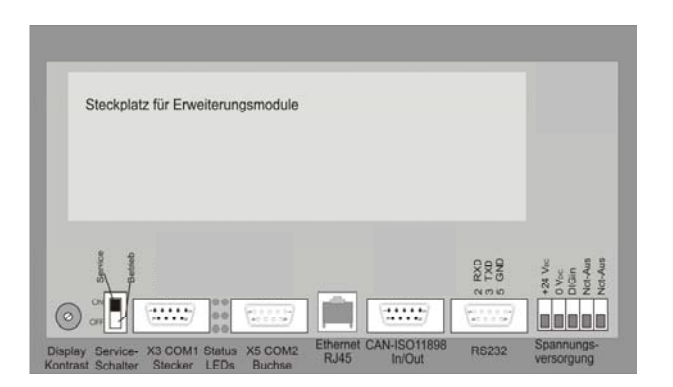

**fred-P150 / fred-P200** 

Funktion der 2 LEDs je RSxxx-Schnittstelle:

- Nach Reset leuchten beide LEDs
- Nach der Initialisierung gehen die LEDs aus
- Die obere LED leuchtet, wenn Daten zum Versenden bereit stehen
- Die untere (Bezug Geräterand) LED leuchtet, wenn Daten empfangen und noch nicht bearbeitet wurden.

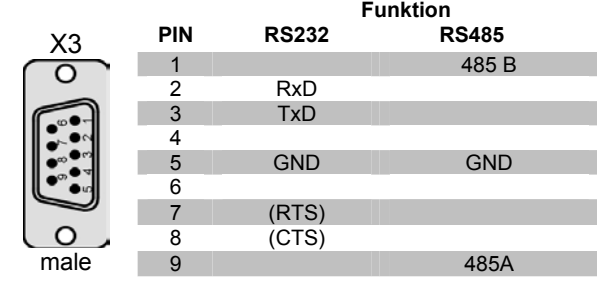

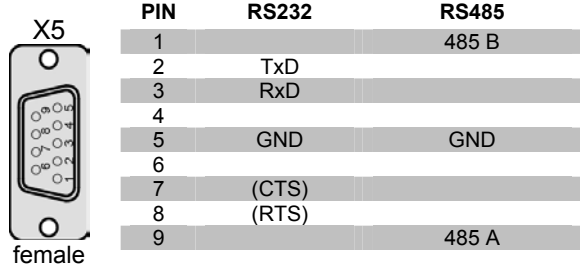

#### **Anschlussbeispiel RS 485:**

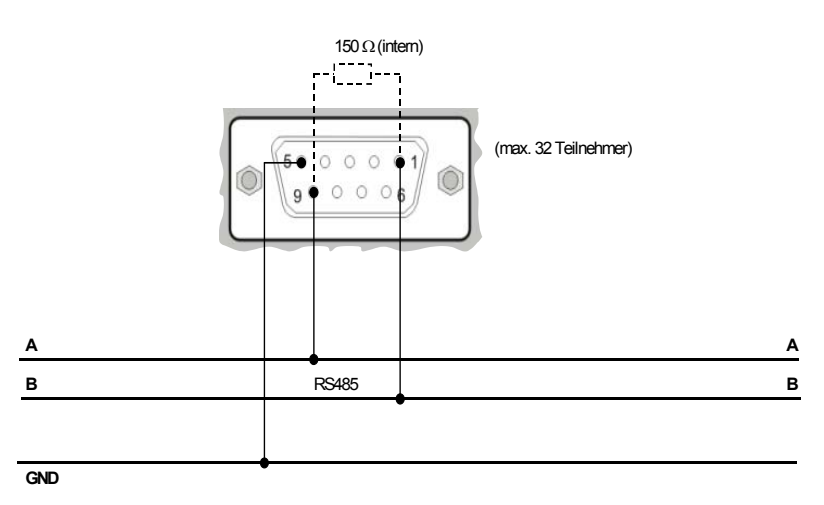

### **Software Konfiguration (COM-2xRSxxx)**

Zwei serielle Schnittstellen, welche wahlweise als RS232 oder RS485 eingesetzt werden kann. Für jeden Kanal können unabhängig voneinander über Software die Parameter (Baudrate, Anzahl der Daten- bzw. Stopbits, Paritätsprüfung) eingestellt werden.

Beide Kanäle sind galvanisch voneinander und von der Versorgungsspannung getrennt. In beiden RS485- Schnittstellen ist ein Abschlusswiderstand (150 Ohm) integriert.

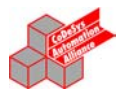

#### i Bibliotheksverwalter IECSFC.LIB 23.10.00 14:20:30

 $\left[ . \right] . \left[ . \right] . \left[ . \right] \left[ . \right] \left[ . \right] \left[ . \left[ \right] \left[ . \right] \left[ . \$ 

Die externe Library "RS03.lib" muss mit eingebunden werden. Diese ist für den Einsatz in den Geräten fred-P150, fred-P200,fred-P300, fred-P507, fred-P510 notwendig. Weitere Informationen unter RS03.pdf.

## **Feldbus COM-Module**

## CANopen Master COM-Modul

Das COM-Modul ist eine preiswerte Lösung zur Implementierung einer CAN-Open Feldbusschnittstelle. Es enthält das gesamte CANopen Interface einschließlich der potentialfreien Treiberschnittstelle. Der Datenaustausch mit dem Hostsystem erfolgt über eine einfach zu handhabende und auf allen Modulen gleiche Dual-Port memory Schnittstelle. Hier werden die Prozessvariablen in einen Abbildungsspeicher geführt, während Kommandos über eine Mailbox übertragen werden. Das COM-Modul übernimmt die Daten und führt die komplette Übertragung des CANopen Netzwerks selbsttätig ohne Belastung des Horst-Systems aus. Die Konfiguration kann durch den Systemkonfigurator SyCon, z.B. über die RS232C Schnittstelle erfolgen.

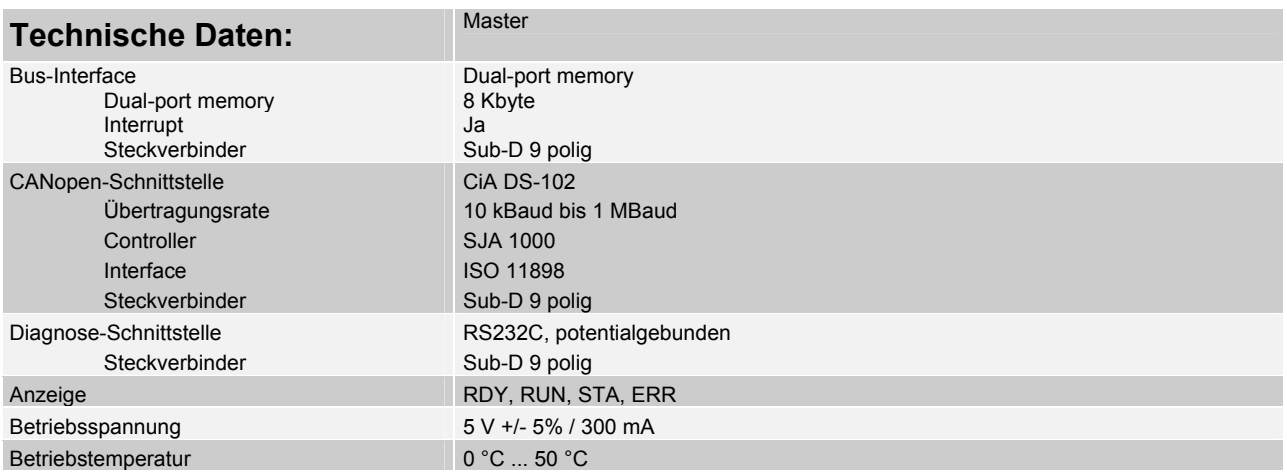

### **Anschlussbelegung von X5**

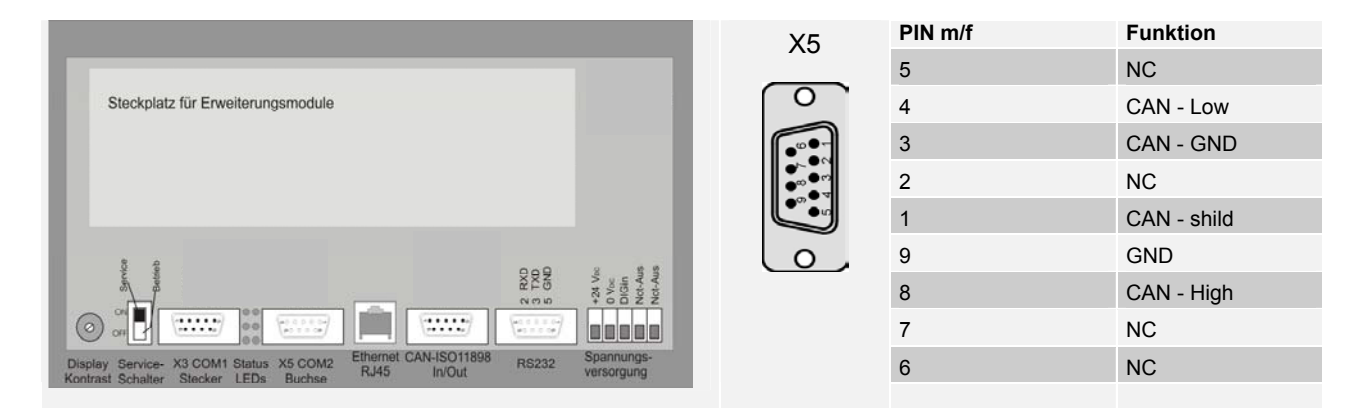

#### **PROFU PROFIBUS Slave / Master Modul**

Das COM-Modul ist eine preiswerte Lösung zur Implementation einer Feldbusschnittstelle. Es enthält das gesamte Profibusinterface einschließlich der potentialfreien Treiberschnittstelle. Der Datenaustausch mit dem Hostsystem erfolgt über eine einfach zu handhabende und auf allen Modulen gleiche Dual-Port memory Schnittstelle. Hier werden die Prozessvariablen in einen Abbildungsspeicher geführt, während Kommandos über eine Mailbox übertragen werden. Das COM-Modul übernimmt die Daten und führt die komplette Übertragung über das Profibus-Netzwerk selbsttätig ohne Belastung des Horst-Systems aus. Die Konfiguration kann durch den Systemkonfigurator SyCon, z.B. über die RS232C Schnittstelle erfolgen.

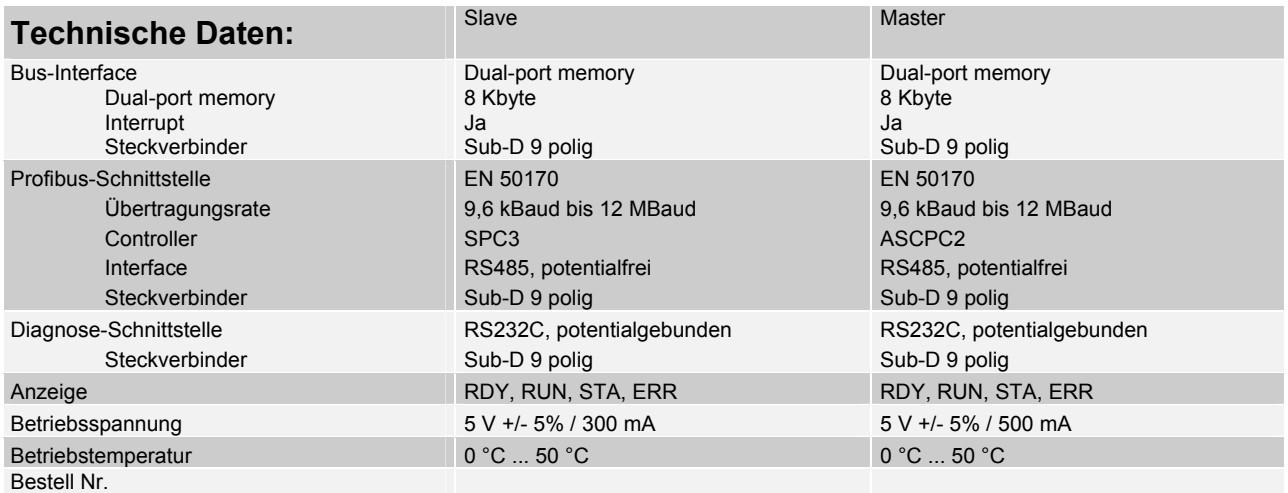

### **Anschlussbelegung von X3**

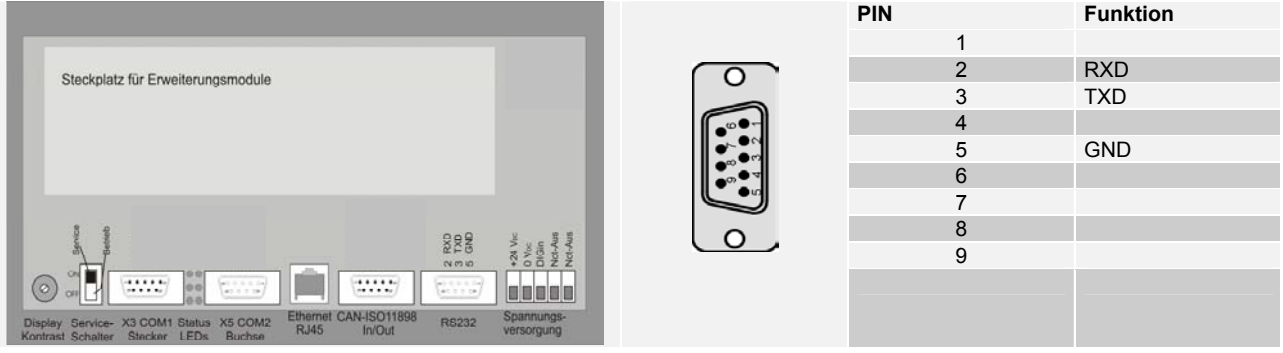

## **Programmierung**

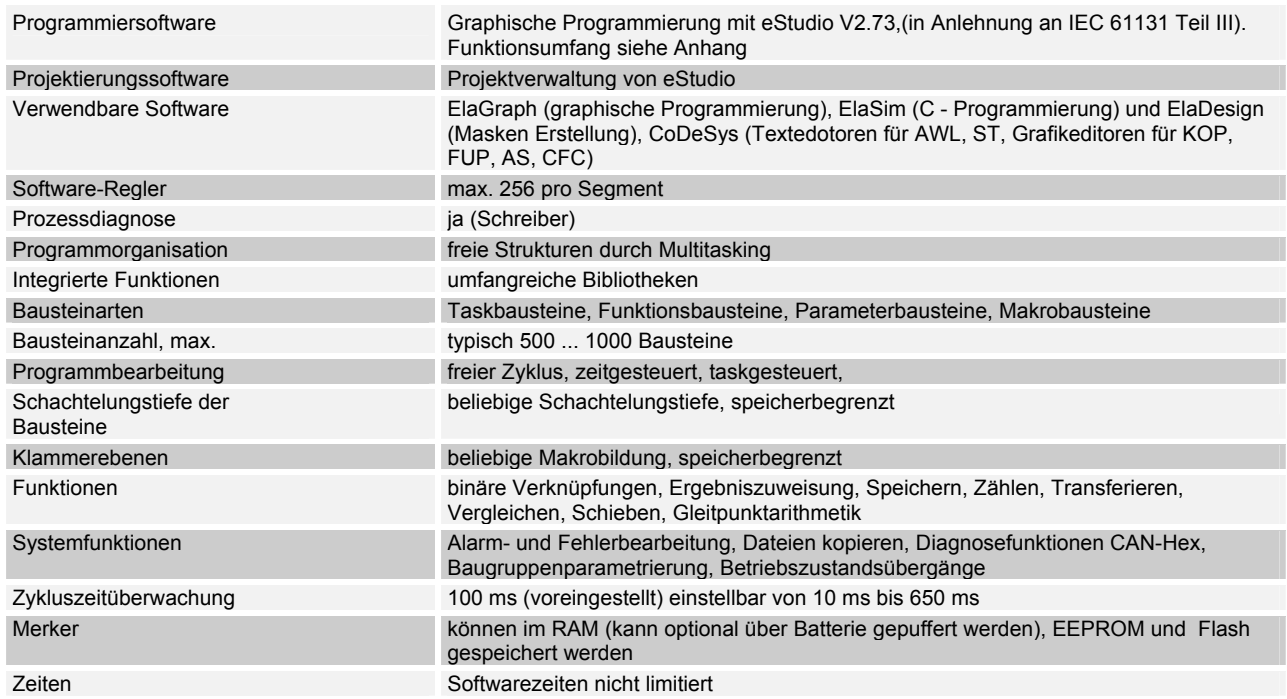

## **Lieferumfang der eStudio Bibliotheken**

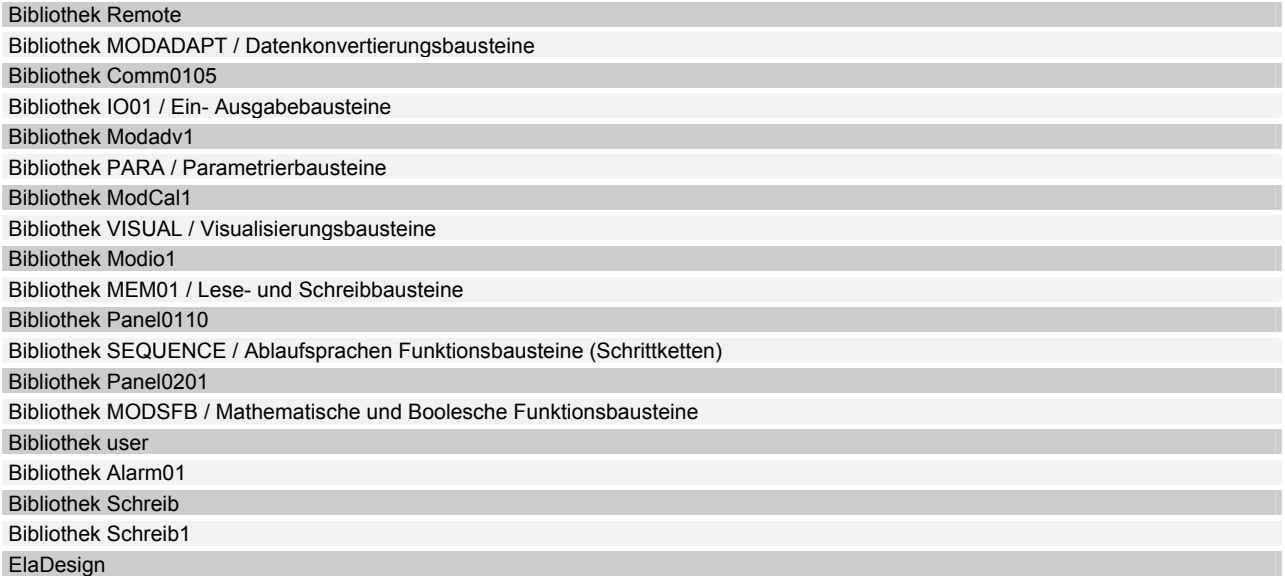

### **Werkseinstellungen**

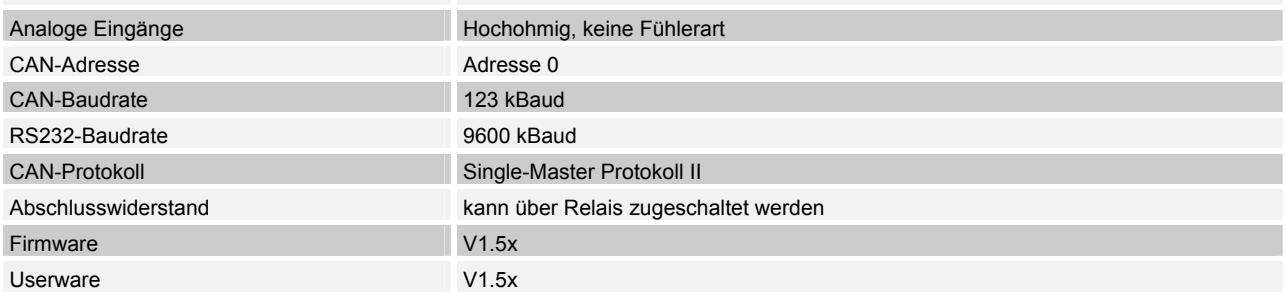

## **Lieferbares Zubehör**

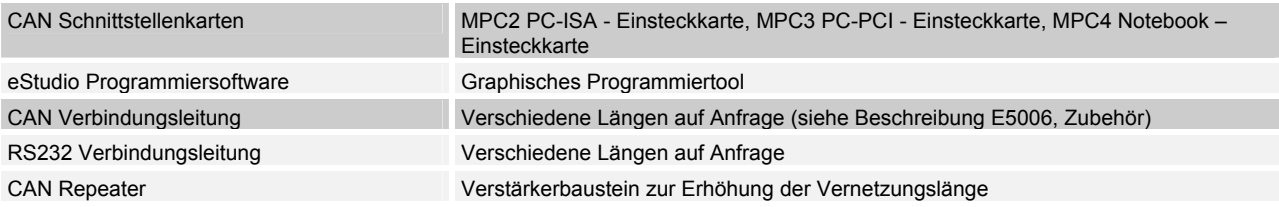

### **Klemmen**

Für den elektrischen Anschluss sind am Panel steckbare Schraubklemmen vorhanden. Verwenden Sie Leitungen mit einem Aderquerschnitt von 0,5 mm<sup>2</sup> - 2,5 mm<sup>2</sup>.

### **Installationshinweise**

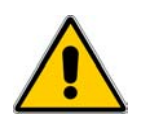

#### **Umgebung**

Das Panel ist so konzipiert, dass es nahezu überall eingesetzt werden kann, jedoch folgenden Umgebungsbedingungen sollten die Panel nicht ausgesetzt werden:

Umgebungen mit einem hohen Grad an leitfähigem Staub, Nebel, Regen, direkte Sonneneinstrahlung, große Hitze, starke Schockwellen und Vibrationen. Achten Sie darauf, dass kein Wasser und keine Fremdkörper in die Panel eindringen können.

Montieren Sie die Panel möglichst weit entfernt von Hochspannungskabeln und induktiven Verbrauchern.

Das Panel kann in einen Schaltschrank nach DIN 43880 oder einen Steuerkasten eingebaut werden.

Alle Anschluss- und Verbindungsleitungen müssen isoliert sein, um eine Berührung spannungsführender Teile zu verhindern.

#### **Hinweise zur Installationsverdrahtung**

Der Anschluss und die Montage des Panels darf nur durch eine Elektrofachkraft erfolgen. Die nationalen Vorschriften und jeweils gültigen Sicherheitsbestimmungen sind zu beachten.

Die Ein- und Ausgangsleitungen dürfen nicht im gleichen Kabel oder im gleichen Kabelbaum verlegt werden.

Die Ein- und Ausgangsleitungen dürfen nicht in der Nähe von Hochspannungsleitungen verlegt werden.

Berücksichtigen Sie Spannungsabfälle und Störungen, wenn die Eingangs- und Ausgangssignalleitungen über große Entfernungen verlegt werden. Stellen Sie sicher, dass für die Leitungen die richtigen Leiterquerschnitte verwendet werden.

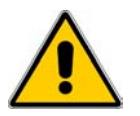

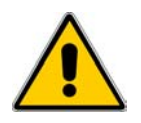

#### **Spezifikation der Anschlussleitungen**

Verwenden Sie für die Eingänge und Ausgänge Leitungen mit einem Aderquerschnitt von  $0.5$  mm<sup>2</sup> - 2,5 mm<sup>2</sup>. Isolieren Sie die Leiterenden auf eine Länge von 7+/- 0,5 mm ab. Öffnen Sie die Schraubklemme, bevor Sie die Leiter einstecken. Stecken Sie die Leiter in die Schraubklemme, damit eine störungsfreie Verbindung gewährleistet ist.

Ziehen Sie die Schraubklemme wieder so fest an, dass der Leiter nicht herausgezogen werden kann. Damit der Leiter nicht beschädigt wird, darf das Anzugsmoment von 5 Nm nicht überschritten werden. Verwenden Sie hierzu bei flexiblen Leitungen Adernendhülsen.

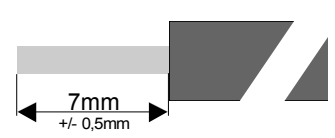

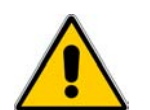

#### **Nennspannungsversorgung**

Die Geräte dürfen nur über geeignete 24V DC Netzteile betrieben werden (siehe technische Daten). Eine direkte Verbindung mit der Netzspannung ist nicht zulässig!

### **Anschlussbelegung**

Die Not-Aus-Einrichtungen müssen entsprechend IEC/EN60204-1 ausgeführt sein. Das Entriegeln der NOT-AUS-Einrichtung darf keinen unkontrollierten oder undefinierten Wiederanlauf der Anlage zur Folge haben.

### **Anschluss der Lastspannungsversorgung (Load)**

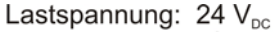

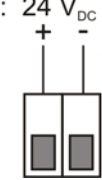

- **Nr.** Beschreibung
- 1 Lastspannungsversorgung: Sammelversorgung für die Transistor-Ausgänge typisch 24  $V_{\text{DC}}$  (18...32  $V_{\text{DC}}$ ) Restwelligkeit max. 5 %

**Anschluss der digitalen Transistorausgänge** 

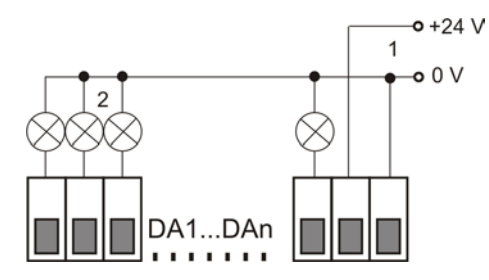

- **Nr.** Beschreibung
- 1 Lastspannungsversorgung: 24 V<sub>DC</sub> / GND
- 2 Last

## **Anschluss der digitalen Eingänge**

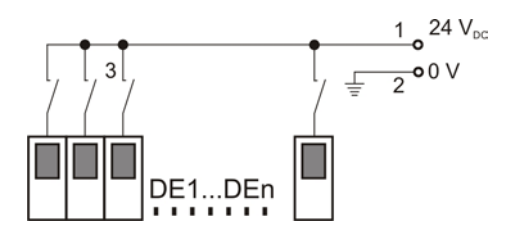

- **Nr.** Beschreibung
- 1 Digitale Eingangsspannung: 12...30  $V_{DC}$  typisch 8 mA max. 90 Hz
- 2 System GND
- 3 Digitale Signalgeber

## **Inbetriebnahme**

Überprüfung der Adresseinstellung der Baugruppen. (Jede CAN-Adresse innerhalb eines CAN-Netzwerks, darf nur einmal verwendet werden); siehe Konfiguration. Verbinden des Gerätes über RS232- bzw. CAN Schnittstelle mit dem PC. (Einstellung der Baudrate beachten). Verdrahtung. (Sicherheitshinweise beachten!) Anlegen der Versorgungsspannung. Anlegen der Lastspannung. Programmierung des Panels Hinweise zur Programmierung und zum Aufspielen des Applikationsprogramms entnehmen Sie bitte der Beschreibung eStudio Schnelleinstieg (Lieferumfang der eStudio -CD-ROM E5019).

#### **Fehlerbehebung Beschreibung Ursache**  Gerät wird bei einem Autoscan nicht erkannt Spannungsversorgung überprüfen. Schnittstellenverbindungen (RS232, CAN, Ethernet) überprüfen. Schnittstellenparameter (Baudrate, Protokoll) in der Projektverwaltung prüfen Im CAN-Netzwerk ist die gleiche CAN-Adresse mehrfach vergeben. Geräten haben unterschiedliche Protokolle (Multioder Singlemaster) Ethernet hat falsche Baudrate, Hub / Switch fehlt oder ist inaktiv Keine Anzeige auf dem Display Keine Maske geöffnet Kontrast falsch eingestellt Geräte kommunizieren nicht untereinander Protokolleinstellungen überprüfen: Adresse Baudrate Single-Master – Multimaster (siehe Beschreibung Kommunikation eStudio). COM-Modul Keine Funktion: Falsche Software geladen Kein Modul installiert COM-Modul Digitale Eingänge werden nicht korrekt eingelesen. Masseverbindung (GND) der Eingänge überprüfen. Signalpegel COM DIO-Modul Digitaler Ausgang wird gesetzt, Last wird nicht angesteuert Interne Sicherung Lastkreis prüfen. Lastspannung ist nicht angelegt. Elektronische Überstromerkennung (Kurzschlussüberwachung) ist aktiv. Kurzschluss beseitigen, Löschen durch Spannungsreset des I/O-Moduls.

### **Verpackung**

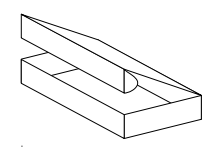

Die Verpackung der Geräte erfolgt in einem Faltkarton. Die Verpackungseinheit ist 1 Stück.

### **Lagerung und Transport**

Die Sendung ist nach Erhalt auf Vollständigkeit zu prüfen. Eventuell festgestellte Transportschäden sind der Spedition und dem Hersteller umgehend mitzuteilen. Bei einer eventuellen Zwischenlagerung wird empfohlen, die Originalverpackung zu benutzen. Der Lagerort muss sauber und trocken sein. Der Gefahrenübergang einer gekauften Ware geht nach den BGB § 446 und § 448 ab Rechnungsstellung auf den Käufer über. Für das Transportrisiko übernimmt **elrest** keinerlei Haftung. Sofern die Transporthaftung des Transportunternehmens nicht den Warenwert abdeckt, unterliegt es dem Käufer, eine zusätzliche Transportversicherung abzuschließen.

### **Gewährleistung**

Ein Gewährleistungsanspruch setzt eine fachgerechte Montage und Inbetriebnahme nach der für das Gerät gültigen Montage-, Inbetriebnahme- und Bedienungsanleitung voraus. Die erforderlichen Montage-, Inbetriebnahme- und Wartungsarbeiten dürfen nur von fachkundigen und autorisierten Personen durchgeführt werden.

#### **Hersteller Warenzeichen Ursprungsland**

**elrest** Automationssysteme GmbH

D- 73230 Kirchheim/Teck Leibnizstraße 10

Telefon: ++49 (0) 7021 / 92025-0 Telefax: ++49 (0) 7021 / 92025-29

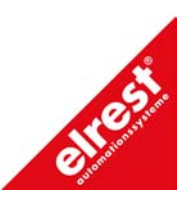

Bundesrepublik Deutschland

## **Support**

#### **Hotline**

Zusätzliche Hilfe und Informationen bietet Ihnen unsere Hotline in den folgenden Zeiten:

**Mo-Do: von 8.30- 12.00 und 13.00 bis 16.30 Fr: von 8.30- 11.00 Uhr**

Außerhalb erreichen Sie uns jederzeit per E-mail oder Fax:

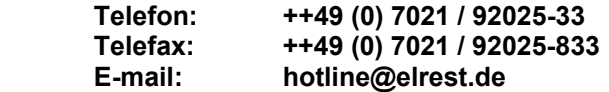

#### **Schulung und Workshop**

Gerne bieten wir Ihnen Schulungen oder projektbezogene Workshops zu elrest Produkten an.

Für weitere Informationen wenden Sie sich bitte an unsere Vertriebsabteilung:

> **Telefon: ++49 (0) 7021 / 92025-30 Telefax: ++49 (0) 7021 / 92025-29 E-mail: vertrieb@elrest.de**

2004 elrest GmbH. Alle Rechte vorbehalten.

Die in diesem Dokument enthaltenen Informationen können ohne Vorankündigung geändert werden und stellen keine Verpflichtung seitens elrest GmbH dar.

Die Software und/oder Datenbanken, die in diesem Dokument beschrieben sind, werden unter einer Lizenzvereinbarung und einer Geheimhaltungsvereinbarung zur Verfügung gestellt. Die Software und/oder Datenbanken dürfen nur nach Maßgabe der Bedingungen der Vereinbarung benutzt oder kopiert werden.

Es ist rechtswidrig, die Software auf ein anderes Medium zu kopieren, soweit das nicht ausdrücklich in der Lizenz- oder Geheimhaltungsvereinbarung erlaubt wird. Ohne ausdrückliche schriftliche Erlaubnis der elrest GmbH dürfen weder dieses Handbuch noch Teile davon für irgendwelche Zwecke in irgendeiner Form mit irgendwelchen Mitteln, elektronisch oder mechanisch, mittels Fotokopie oder Aufzeichnung reproduziert oder übertragen werden.

Abbildungen und Beschreibungen sowie Abmessungen und technische Daten entsprechen den Gegebenheiten oder Absichten zum Zeitpunkt des Druckes dieses Prospektes. Änderungen jeder Art, insbesondere soweit sie sich aus technischem Fortschritt, wirtschaftlicher Ausführung oder ähnlichem ergeben, bleiben vorbehalten. Die externe Verschaltung der Geräte erfolgt in Eigenverantwortung.

**elrest** GmbH D- 73230 Kirchheim/Teck Leibnizstraße 10 Telefon: ++49 (0) 7021 / 92025-0 Telefax: ++49 (0) 7021 / 92025-29

E- mail: vertrieb@elrest.de Internet: www.elrest.de